Projetos do Benejsan - www.benejsan.com.br

Nome:\_\_\_\_\_\_\_\_\_\_\_\_\_\_\_\_\_\_\_\_\_\_\_\_\_\_\_\_\_\_\_\_\_\_\_\_\_\_\_\_\_\_\_\_\_\_\_\_\_\_\_\_\_\_\_\_\_\_Turma \_\_\_\_\_\_\_\_ Data\_\_\_\_\_\_\_\_\_

# Editores e Processadores de Texto

### Organogramas no MS-Word

É uma apresentação visual da organização da empresa que utiliza retângulos para representar os órgãos. Os órgãos são as atividades das empresas.

O modelo mais utilizado é o hieráquico. A titulação dos órgãos deve estar dentro dos retângulos. Como exemplo de titulação de órgão, temos: Gerência de Recursos Humanos.

Linha refere-se às posições de comando. Exemplos: Diretor, Gerente, Superintendente e Supervisor

Staff refere-se às posições de aconselhamento. Exemplos: Assessoria Jurídica, Assessoria de Imprensa etc.

A Figura 1 mostra um exemplo de Organograma Hierárquico.

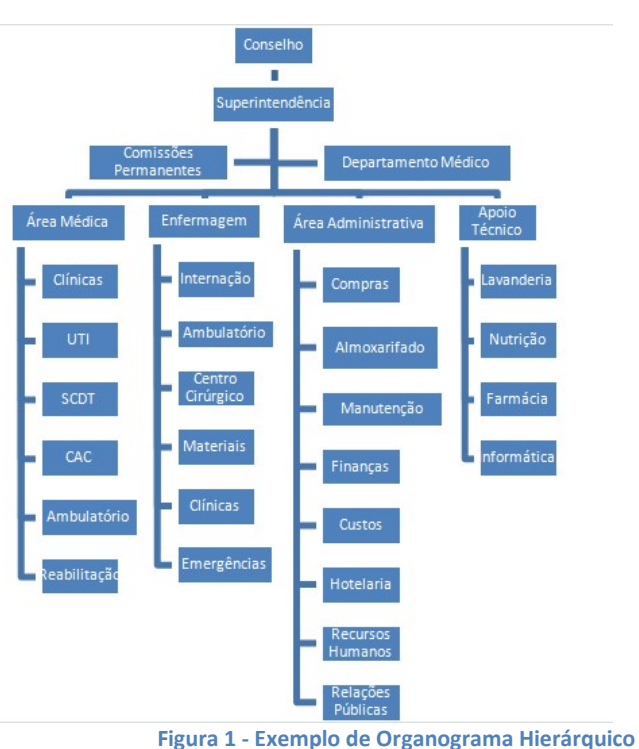

Para criar um organograma padrão no MS\_Word clique em Inserir / SmartArt.

Para incluir um texto, basta clicar na caixa e digitar. Para incluir outras caixas, clique com o botão direito do mouse sobre a caixa e em Adicionar Forma escolha uma das opções:

Depois – Adiciona um órgão depois;

Antes – Adiciona um órgão antes;

Acima – Adiciona um órgão acima;

Abaixo – Adiciona um órgão abaixo;

Assistente – Adiciona um órgão assistente (staff).

O exemplo da Figura 1 foi construído com a adição de forma abaixo, exceto para os assistentes (Comissões Permanentes e Departamento Médico).

#### Figuras no MS-Word

A inclusão de Fotos ou Imagens num documento do Word é feita ao clicar em Inserir / Imagem. A imagem escolhida será inserida na posição indicada pelo cursor.

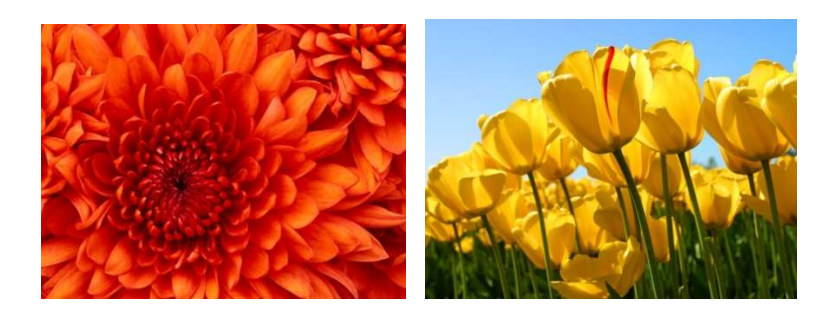

## Aplicativos Informatizados

Projetos do Benejsan - www.benejsan.com.br

### Desenhos no MS-Word

A opção Inserir / Formas do MS-Word permite incluir várias formas geométricas como retângulos, círculos, triângulos etc. Um bom exemplo da utilização desta ferramenta está na construção de um fluxograma. Fluxograma é um diagrama esquemático de um processo ou algoritmo.

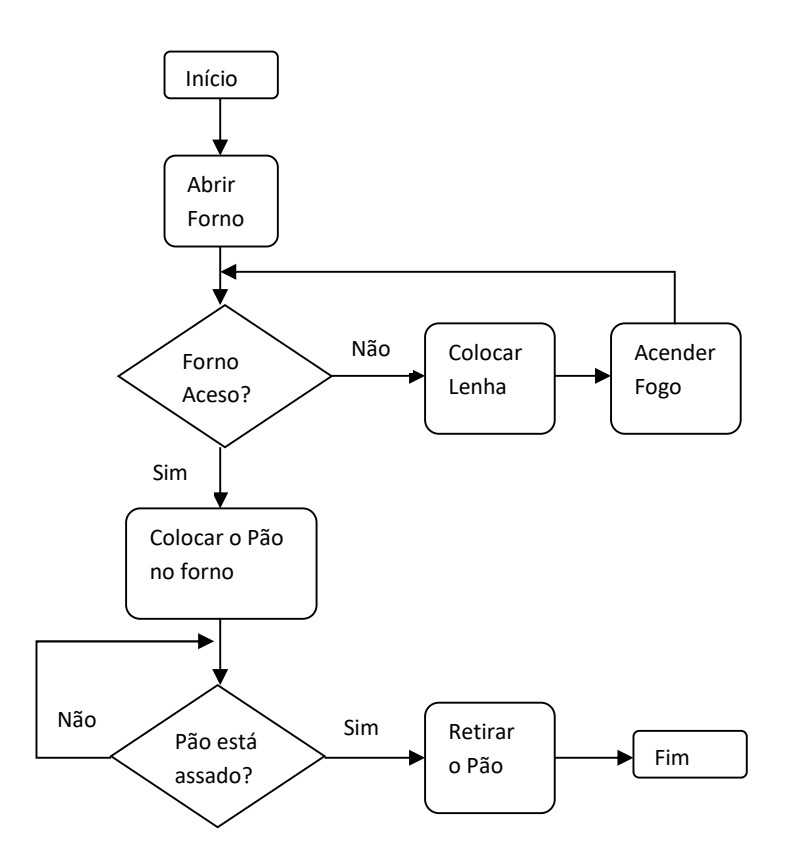

Para construir o fluxograma acima, basta inserir as figuras e depois clicar com o botão direito do mouse para adicionar o texto. Sim e Não são caixas de texto cuja formatação escolhida foi "sem contorno".

### Clip-Art no MS-Word

A inclusão de Fotos e Imagens num documento do Word é feita pela opção Inserir/Clip-Art.

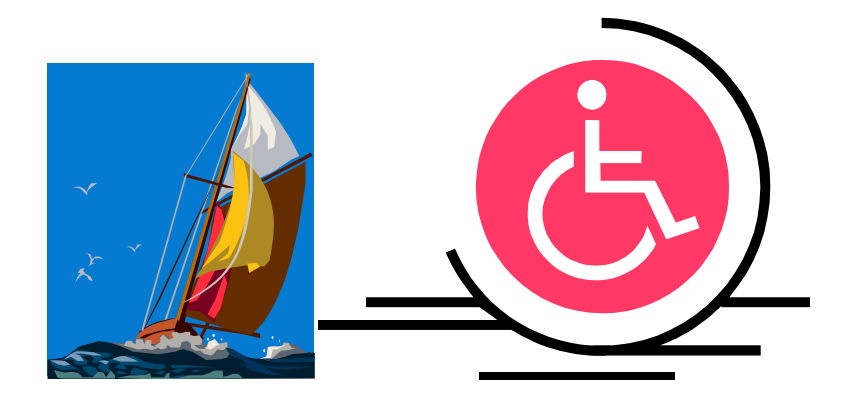